# **Introduction**

This Quick Start Guide covers the key points of the installation of the device driver software and host card for your UltraPort SI product. To obtain the latest driver software, please refer to the download section of the Perle web site.

# **Installing UltraPort SI cards**

- <span id="page-0-1"></span>**1.** Turn off the power to your system and disconnect the mains supply.
- **2.** Remove the system cover to expose the inside of the connector panel for host cards.
- <span id="page-0-2"></span>**3.** Insert the UltraPort SI card you want to install into a vacant host card slot and secure in place.
- **4.** Repeat steps **[1.](#page-0-1)** to **[3.](#page-0-2)** until you have installed all the UltraPort SI cards you want.
- **5.** Replace and secure the system cover.
- **6.** Plug in the mains and turn on the power.

# **Accessing the CDROM**

## **Windows**

The CDROM will be automatically mounted a short time after placing it in the CDROM drive. View with Windows Explorer.

### **Solaris**

The CDROM will be automatically mounted a short time after placing it in the CDROM drive.

# <span id="page-0-0"></span>**SCO OpenServer**

- **1.** Login to your system as super user, then load the CDROM into your system CD drive.
- **2.** At the command prompt, type **mkdir /cdrom**.
- **3.** At the command prompt, type: **mount -f ISO9660 -r/dev/cd0 /cdrom** You can now browse the CDROM content using the File Manager tool in the SCO OpenServer desktop.

# **SCO UnixWare**

- **1.** Login to your system as super user, then load the CDROM into your system CD drive.
- **2.** At the command prompt, type **mkdir /cdrom**.
- **3.** At the command prompt, type:

**mount -r -F cdfs -o nmconv=c /dev/cdrom/c1b0t0l0 /cdrom** You can now browse the CDROM content using the File Manager tool in the SCO UnixWare desktop.

### **Linux**

- **1.** Login to your system as super user then load the CDROM into your system CD drive.
- **2.** At the command prompt, type **mount /mnt/cdrom**. You can now browse the CDROM content using any one of the file browsers available for Linux.

# **Installing driver software**

## **Windows 95/98**

To install under one of these Windows operating systems proceed as follows;

**1.** Install the UltraPort cards you require and allow the operating system to boot.

A new hardware pop-up message is now displayed prompting you for a destination directory.

- **2.** Load the CDROM.
- **3.** In the popup window, select the **\drivers\ultraport\win9x\x.y.z** directory on the CDROM and click on **OK**.

# **Windows NT 4**

A device driver is installed with the PortDirector software, supplied on the CDROM. To install PortDirector:

- **1.** Load the CDROM.
- **2.** Access the **\drivers\ultraport\winnt\portdirector\x.y.z**  directory in Windows Explorer and double-click on **Setup.exe**.
- **3.** Follow the instructions on screen to install PortDirector.

## **Windows 2000/XP/Server 2003/Vista/ Server 2008**

To install under one of these Windows operating systems, proceed as follows:

> The <arch> value is the architecture of your LINUX machine such as "i386" or "alpha".

- **1.** Install the UltraPort SI cards you require and allow the operating system to boot.
- **2.** The Found New Hardward wizard opens, prompting you for a destination directory. Click Cancel.
- **3.** Load the CDROM.
- **4.** Access the **\drivers\ultraport\w2k\x.y.z** directory on the CDROM and double-click the **pserial-<arch>.exe** file, where  $\langle$ arch $>$  is the architecture of your Windows machine. The UltraPort drivers will now be installed on your system.

# **Solaris (Intel)**

- 
- 
- 

To install under Solaris (Intel) proceed as follows:

**1.** Install any UltraPort SI PCI host cards into your system. **2.** Login to your system as root, then load the CDROM into your system CD drive.

**3.** At the command prompt, type **pkgadd -d** 

**/cdrom/drivers/ultraport/solaris/x.y.z/fast-sol-x.y.z.pkg comf** and press Enter. The UltraPort drivers will now be installed on your system.

> The  $\le$ rpm build command $>$  will change depending on the version of the RPM utilites installed. For newer versions (i.e. 4.2), the  $\langle$ rpm build command $\rangle$  is "rpmbuild". For older versions use "rpm".

# **SCO OpenServer**

To install under SCO OpenServer proceed as follows:

**1.** Install any UltraPort SI PCI host cards into your system. **2.** Login to your system as super user, then load the CDROM into your system CD drive.

**3.** Mount the CDROM using the instructions in the **[SCO](#page-0-0)  [OpenServer](#page-0-0)** section.

**4.** In the SCO OpenServer desktop, double click on the System Administration folder.

**5.** In the System Administration window, double click on the software manager icon.

**6.** In the Software Manager menu, click **Software > Install** 

**7.** In the Begin Installation window, click on the **From** 

**localhostname** button and then click on **Continue**.

- 
- 
- 
- 
- 
- 
- **New**.
- 
- **8.** In the Select Media window, select the **Media Images**  option then click on **Continue**.

**9.** In the Enter Image Directory window, type;

**/cdrom/drivers/ultraport/openserver/x.y.z** and then click on

# **OK**

**10.** In the Install Selection window, click on the **Install** button. **11.** If you are installing other drivers, turn off the **Re-link Kernel** option to prevent an unwanted kernel link.

# **SCO UnixWare**

To install the UltraPort SI device drivers and utilities for the SCO UnixWare operating system proceed as follows:

**1.** Install any UltraPort SI PCI host cards into your system. **2.** Login to your system as super user, then load the CDROM into your system CD drive.

**3.** Mount the CDROM.

**4.** At the command prompt, enter the following:

- 
- 
- 
- **pkgadd -d spd**

**/cdrom/drivers/ultraport/unixware/x.y.z/spd-ose5-x.y.z.pkg** 

# **Linux**

To install the device drivers for Linux using the source RPM package proceed as follows:

**1.** Log in to the LINUX system as root user.

- **2.** At the LINUX prompt, copy the supplied perle-serial-<version>-<release>.**src.rpm** file onto your system in the **/tmp** directory.
- **3.** Install the source rpm by typing the following command: **rpm –ivh perle-serial-<version>-<release>.src.rpm**
- **4.** Build the binary RPM package for your system by entering the following commands: **cd /usr/src/<packages directory>/SPECS <rpm build command> -bb perle-serial-<version>.spec**
- **5.** Install the binary RPM which was just created. Enter the following commands:

**cd /usr/src/<packages directory>/RPMS/<arch> rpm –ivh perle-serial-<version>-<release>.<arch>.rpm**

### **Note**

For detailed information, see the user documentation on the CDROM supplied with this product.

### **Warning**

Dangerous voltages exist inside computer systems. Before installing host cards in your system, turn off the power supply and disconnect the mains lead.

### **Caution**

Full anti-static precautions should be taken when handling host cards.

### **Note**

Do not turn on the power to your system until you have connected the distribution cable or box you are using with this host card.

### **Note**

Any installed UltraPort SI cards will be automatically detected and assigned from PortDirector.

### **Note**

Patch files previous to Version 2.0 must be uninstalled before installing the latest version. See UltraPort Serial Adaptors User Guide for detailed instructions for installing using a compressed TAR file or source RPM.

### **Note**

The  $\langle$  packages directory $>$  path name in the following instructions will be different depending on the LINUX distribution you have installed. (i.e. Redhat will have a "redhat" directory; Suse will have a "packages" directory).

# **UltraPort SI DB9 pinouts**

The connector pinout for each DB9 socket fitted to the UltraPort SI is as follows. Other cabling pinouts can be found in the *Perle UltraPort Serial Adapters Users Guide*.

# **Configuring the Ports**

# **Windows 95/98**

Use the Device Manager to change the default settings that are applied by the operating system. Each port interface can be software configured to EIA-232. EIA-422 or EIA-485. This is achieved by using the Protocol Settings tab.

# **Windows NT**

PortDirector will automatically recognise the installed card and its ports. The ports will have the default settings, although this can be changed using PortDirector. Each port interface can be software configured to EIA-232. EIA-422 or EIA-485. This is achieved by using the Advanced button under Windows port setting option tab.

# **Windows 2000/XP/Server 2003/Vista/ Server 2008**

Use the Device Manager to change the default settings that are applied by the operating system. Each port interface can be software configured to EIA-232. EIA-422 or EIA-485. This is achieved by using the Advanced button under Windows port setting option tab.

# **Solaris (Intel)**

The admin tool within the Solaris operating system allows you to configure the extra serial ports you have added to your system.

- **1.** At the command pormpt, type **admintool** and the Admintool utility window will be displayed.
- **2.** In the Admintool window, click on **Browse->Serial Ports** and seletec the port you want to configure by clicking **Edit >Modify.**The Modify Serial Port window will be displayed.
- **3.** In the Modify Serial Port window, set the parameters that you require and click **OK** to accept the changes.
- **4.** Repeat the above step for each serial port you wish to configure.
- **5.** In the Serial Manager menu click on **Host>Quit** to quit Serial Manager and close window.
- **6.** The Perle provided utility setultrap can be used to set and change each individual port settings interface from EIA-232, EIA.422, EIA-485.

To use the ps\_addports script, enter the following command: **ps\_addports m n**

# **SCO OpenServer**

**m** is the first port device (starting at 0) **n** is the last port device to add.

The Port Configuration utility allows you to configure the UltraPortSI serial ports you have added to your system. To do this proceed as follows:

- Universal 3.3/5V bus support
- Ease of installation and configuration
- 1, 2, 4, 8, 16 ports
- Speeds up to 3.6 Mbps
- Software selectable interface EIA 232, 422 and 485
- **1.** In the SCO OpenServer desktop, double click on the **System Administration** Folder.
- **2.** In the System Administration window now displayed, double click on the **Speed** folder, then in the Speed window now displayed, double click the **Port Configuration** icon.
- **3.** In the Port Configuration window now displayed, select the ports you want you want to configure and select the getty definition and terminal type you want.
- **4.** If required, click on the **ixon** button to enable flow control for Transparent printing (to enable sending of data on receipt of the next character, click on the **ixany** button).
- **5.** Click on either the **Enable** or **Disable** buttons as required to enable or disable login sessions on the selected ports.
- **6.** In the Port Configuration menu, click **Ports > Save & Exit**.
- **7.** The Perle provided utility setultrap can be used to set and change each individual port settings interface from EIA-232, EIA.422, or EIA-485.

# **SCO UnixWare**

The UltraPort SI utilities for the SCO UnixWare operating system includes a utility called **Serial Manager** which allows you to configure the extra UltraPortSI serial ports you have added to your system. To invoke **Serial Manager**;

- **1.** At the command prompt, type **scoadmin** to display the System Administration window.
- **2.** In the System Administration tool window, click on the **Hardware** folder and then select **Serial Manager.**
- **3.** The Perle provided utility setultrap can be used to set and change each individual port settings interface from EIA-232, EIA.422, or EIA-485.

### **Linux**

After the UltraPort SI cards and the new driver have been installed, terminal devices will need to be created for the added ports. This can be done be using the **ps\_addports** utility.

where:

The port devices will be created in the /dev directory and will have the following format: /dev/ttyPSnn

where **nn** is the 2 digit port number.

Once the port devices have been created, they may be used as standard LINUX serial TTYs.

The Perle provided utility setultrap can be used to set and change each individual port settings interface from EIA-232, EIA.422,or EIA-485.

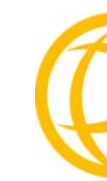

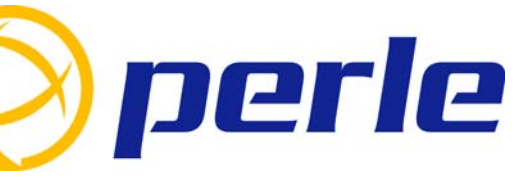

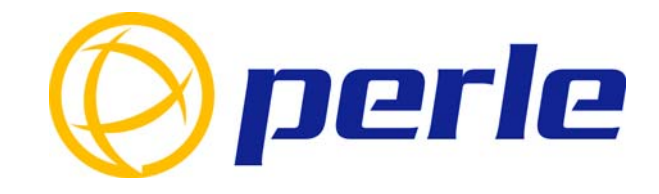

# UltraPort SI

# Multiport Serial Cards

### *Quick Start Guide*

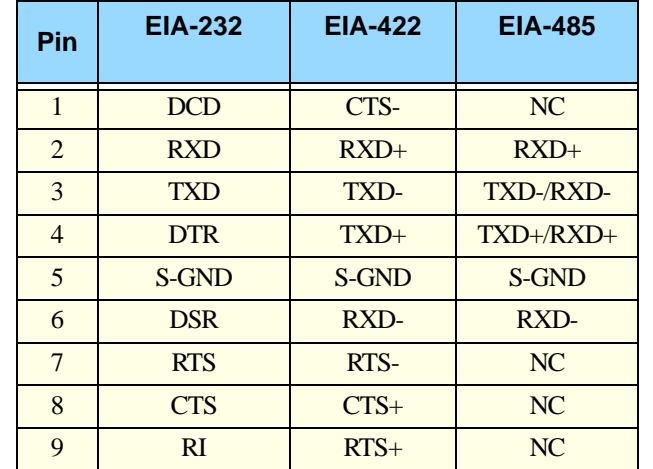

### **Contacting Perle Technical Support**

*Perle offers free technical support to Perle Authorised Distributors and Registered Perle Resellers.*

### *To access technical support please visit the Perle website at www.perle.com/support. Here you will find:*

- *latest drivers and firmware updates for download*
- *technical tips*
- *frequently asked questions*
- *documentation*
- *configuration support*
- *cabling information*
- *maintenance contract information*
- *and much more...*

*If you are unable to find the information you require, please feel free to contact our technical support teams by email at:*

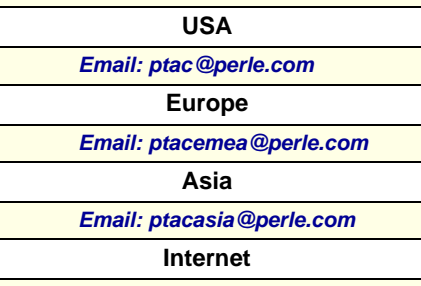

*www.perle.com/support\_services/index.shtml*

UltraPort SI Quick Start Guide Part No: 5500159-14 Copyright © Perle Systems Limited, 2008

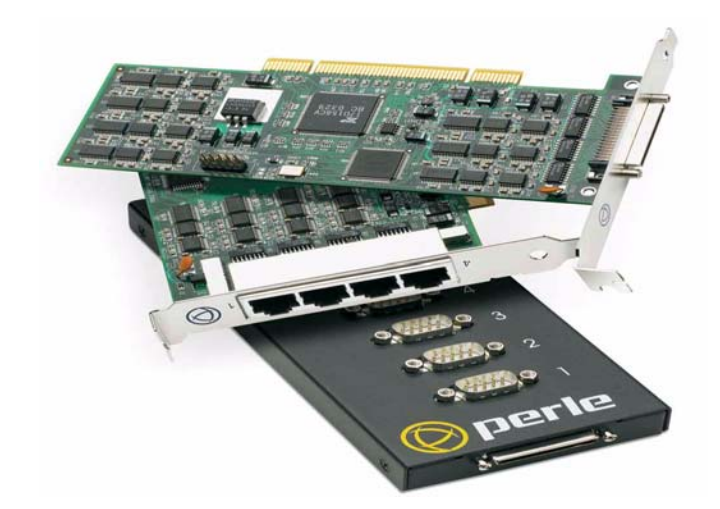